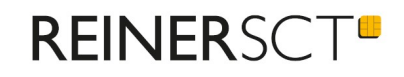

# Bedienungsanleitung **REINER SCT Authenticator mini**

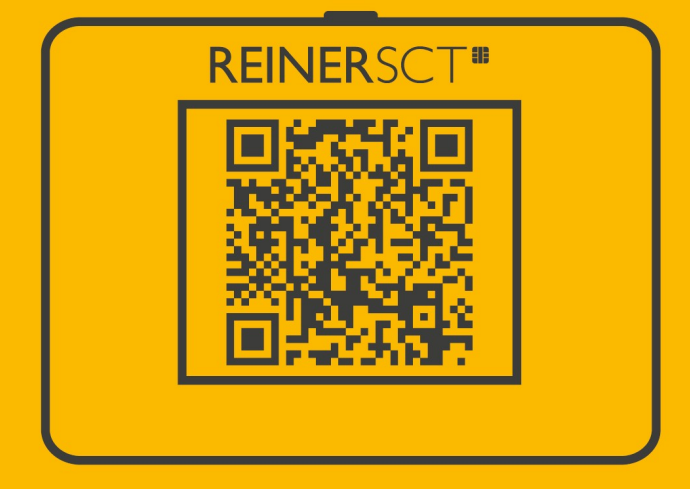

# **Inhaltsverzeichnis**

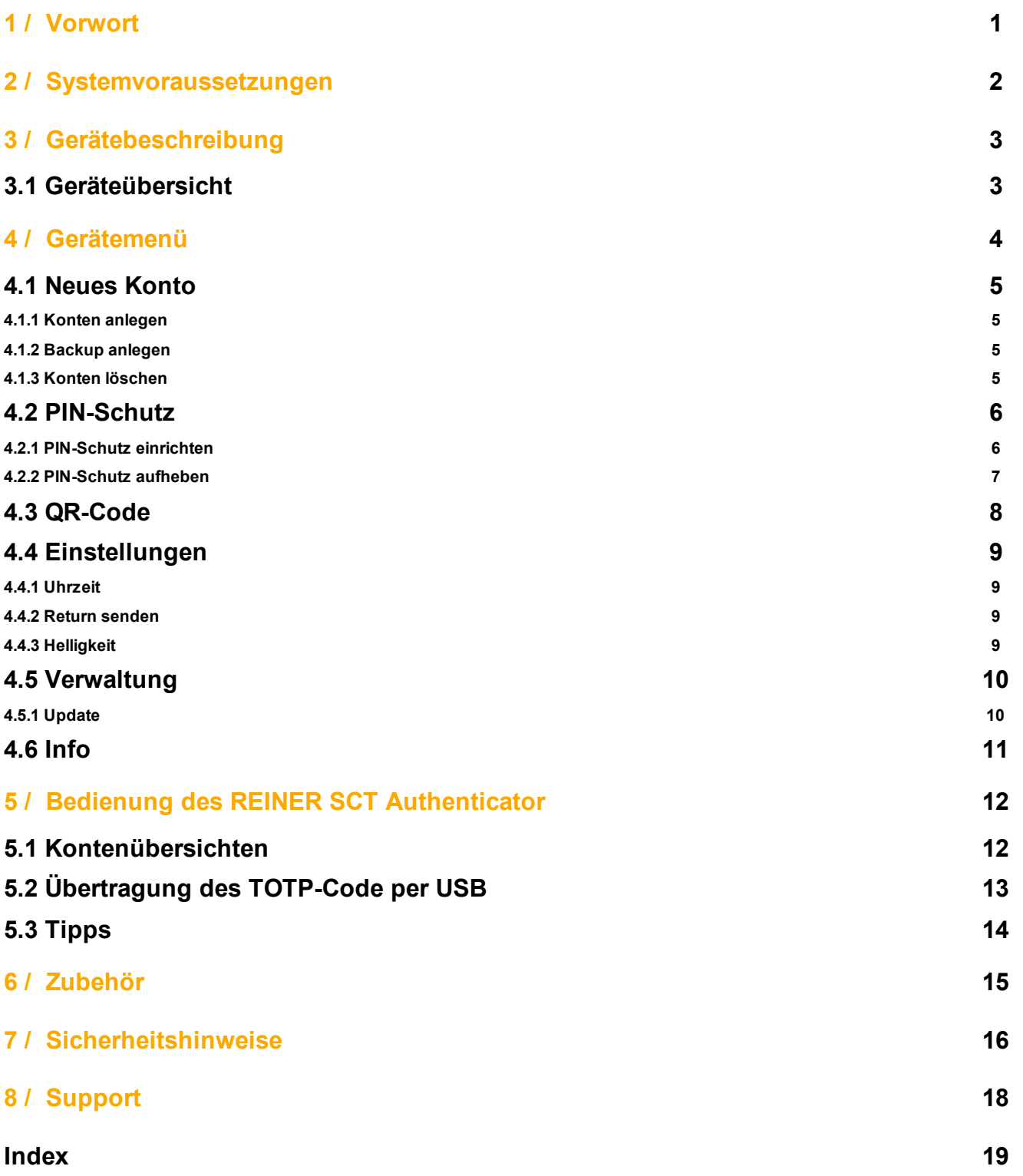

### <span id="page-2-0"></span>**1 / Vorwort**

### **Liebe Kundin, lieber Kunde,**

vielen Dank, dass Sie sich für den REINER SCT Autenticator mini entschieden haben.

Der REINER SCT Authenticator mini ist eine Hardware für die sichere Zwei-Faktor-Authentisierung (2FA) mittels zeitbasiertem Einmalpasswort (TOTP-Code). Der REINER SCT Authenticator mini erkennt durch die eingebaute Kamera, die von Ihrem Account angezeigten Authentisierungsdaten in Form eines QR-Codes blitzschnell und ordnet diese einem Konto im REINER SCT Authenticator mini zu. Zum sicheren Login an einem Account generiert er alle 30 Sekunden einen neuen TOTP-Code. Der generierte TOTP-Code kann beim REINER SCT Authenticator mini über USB an den Rechner gesendet werden. Somit kann die Eingabe des TOTP-Code optional entfallen.

#### **Die Highlights auf einen Blick**

- · Sichere Zwei-Faktor-Authentisierung (2FA) mit TOTP
- · Für Smartphone, Tablet, Notebook oder Desktop
- Far Smartphone, Tablet, Netebook oder Boektep<br>● Bei allen führenden Online-Plattformen sofort nutzbar
- · Verwalten von mehreren TOTP-Konten
- · Automatische Übertragung des TOTP-Code via USB
- Technologie aus Deutschland

Das Gerät wurde in Deutschland entwickelt und mit größter Sorgfalt hergestellt, so dass es Sie viele Jahre zuverlässig unterstützt.

Bitte lesen Sie diese Anleitung sorgfältig durch, bevor Sie den REINER SCT Authenticator mini verwenden.

Viel Erfolg mit Ihrem neuen Gerät wünscht Ihnen

REINER SCT Reiner Kartengeräte GmbH & Co. KG Baumannstr. 16-18 78120 Furtwangen **Germany** 

[www.reiner-sct.com](http://www.reiner-sct.com)

## <span id="page-3-0"></span>**/ Systemvoraussetzungen**

• Ein TOTP fähiger Login

### <span id="page-4-0"></span>**3 / Gerätebeschreibung**

### **3.1 Geräteübersicht**

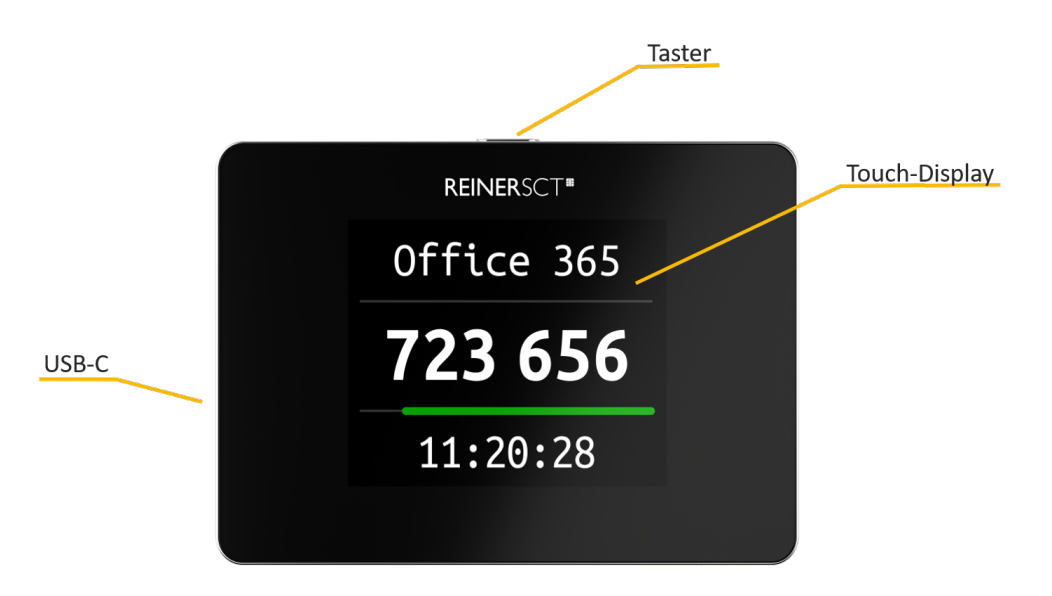

#### **Beschreibung der Bedienelemente**

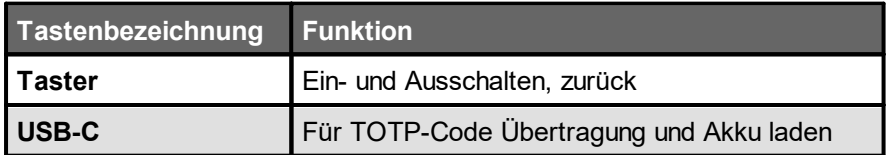

### **Uhrzeit setzen nach leerem Akku**

 $\overline{R}$ 

Bei einem leeren Akku bleiben die TOTP-Schlüssel im persistenten Speicher des REINER SCT Authenticator mini erhalten. Jedoch ist es möglich, dass die Uhrzeit des REINER SCT Authenticator mini neu gesetzt werden muss. Ist dies der Fall, erscheint nach der Auswahl des Kontos folgender Hinweis:

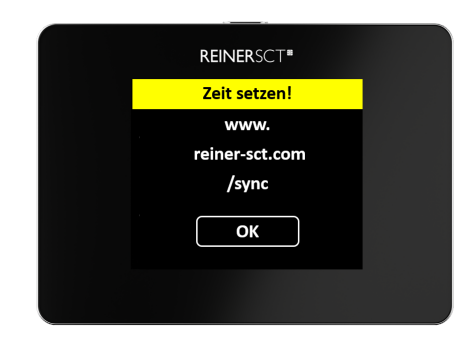

Rufen Sie mit Ihrem Internet-Browser die Adresse [www.reiner-sct.com/sync](http://www.reiner-sct.com/sync) auf und scannen Sie den angezeigten QR-Code ab. Die Uhrzeit ist nun neu gesetzt und Sie können mit dem REINER SCT Authenticator mini wie gewohnt weiterarbeiten. Eine Komplettanleitung für die Synchronisation der Uhrzeit finden Sie im Kapitel [Gerätemenü](#page-5-0) 4 unter "Uhrzeit".

### <span id="page-5-0"></span>**4 / Gerätemenü**

Im Gerätemenü können Sie verschiedenste Einstellungen vornehmen und Anwendungen starten. Gehen Sie bitte dabei folgendermaßen vor.

Um ins Gerätemenü zu gelangen, wischen Sie bei eingeschaltetem Gerät nach rechts. Im Display wird Folgendes angezeigt.

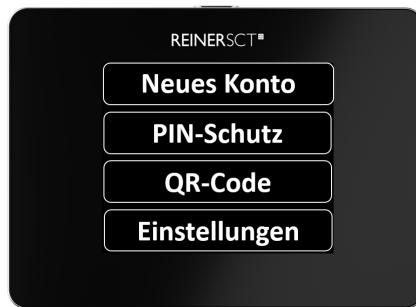

Durch wischen nach oben und unten können Sie durch das Menü navigieren. Durch tippen auf den jeweiligen Menüpunkt, gelangen Sie in das entsprechende Untermenü. Mit drücken des Tasters verlassen Sie das Untermenü wieder.

Das Gerätemenü des REINER SCT Authenticator mini hat folgenden Aufbau.

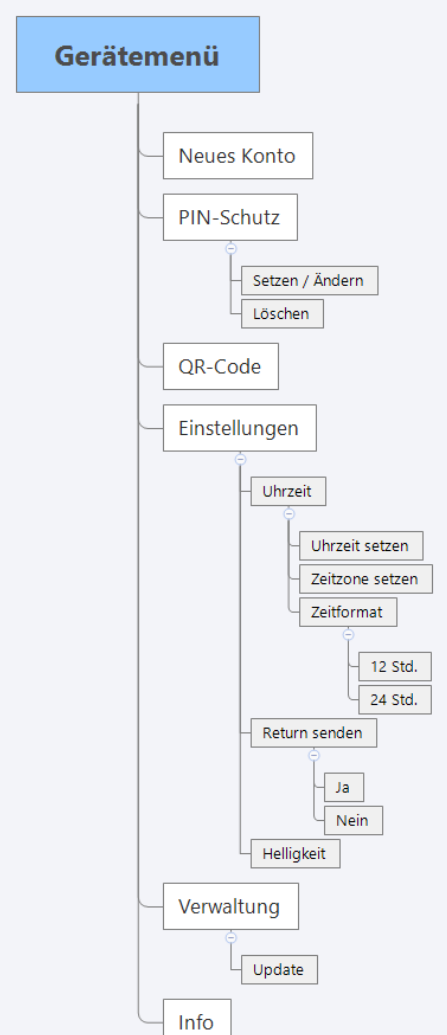

### <span id="page-6-0"></span>**4.1 Neues Konto**

Über diesen Button können Sie ein neues TOTP-Konto anlegen.

#### <span id="page-6-1"></span>**4.1.1 Konten anlegen**

- 1. REINER SCT Authenticator mini mit Taster einschalten
- 2. Nach rechts wischen, das Hauptmenü wird angezeigt
- 3. Auf **Neues Konto** tippen, die Kamera geht an
- 4. Jetzt den QR-Code Ihrer Anwendung abfotografieren
- 5. Das TOTP-Authentisierungskonto wird automatisch angelegt und angezeigt

### <span id="page-6-2"></span>**4.1.2 Backup anlegen**

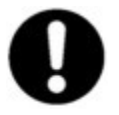

Jeder QR-Code, der Ihnen zum Erstellen eines TOTP-Kontos im REINER SCT Authenticator mini in Ihrer Anwendung angezeigt wird, enthält einen geheimen elektronischen Schlüssel. Auf Basis dieses Schlüssels wird der TOTP-Code individuell für Ihr Konto erzeugt. **Um diesen elektronischen Schlüssel für Notfälle als Backup zu speichern, empfehlen wir Ihnen unbedingt diesen QR-Code als Grafikdatei verschlüsselt zu speichern oder auf Papier auszudrucken und anschließend sicher zu archivieren.** Eine Verschlüsslung von Dateien oder Ordnern ist schon mit Bordmitteln von Windows, macOS und Linux problemlos möglich.

#### <span id="page-6-3"></span>**4.1.3 Konten löschen**

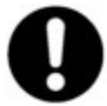

**Achtung: Bevor Sie ein Konto im REINER SCT Authenticator mini löschen, stellen Sie unbedingt sicher, dass die Löschung keine negativen Auswirkungen auf Ihren Zugang zum jeweiligen Account hat bzw. Sie über andere Methoden weiterhin auf Ihren Account zugreifen können!**

**Gelöschte Konten können im REINER SCT Authenticator mini nicht wiederhergestellt werden, sie können aber neu angelegt werden.**

- 1. REINER SCT Authenticator mini mit Taster einschalten
- 2. Gewünschtes Konto durch tippen auswählen
- 3. Nach rechts wischen
- 4. **Löschen** tippen
- 5. Löschung mit **Ja** bestätigen
- 6. Das Konto wurde gelöscht

### <span id="page-7-0"></span>**4.2 PIN-Schutz**

Eine wichtige und exklusive Sicherheitsfunktion des REINER SCT Authenticator mini ist der PIN-Schutz. Ist der PIN-Schutz aktiviert, kann der REINER SCT Authenticator mini erst nach Eingabe der PIN verwendet werden. So ist der REINER SCT Authenticator mini effektiv vor Missbrauch geschützt.

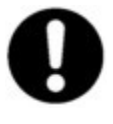

**Wenn Sie den PIN-Schutz aktivieren, merken Sie sich die eingegebene PIN sehr gut! Haben Sie Ihre PIN für den REINER SCT Authenticator mini vergessen, können Sie das Gerät nicht mehr verwenden! Aus Sicherheitsgründen kann eine vergessene PIN nicht wiederhergestellt werden, auch REINER SCT kann auch Ihre PIN nicht wiederherstellen.**

Wurde die PIN fünf Mal falsch eingegeben, so setzt sich der REINER SCT Authenticator mini auf Werkseinstellungen zurück und alle Schlüssel, Konten und die PIN sind gelöscht. Der REINER SCT Authenticator mini ist nun im Initialzustand, d.h. wie ein Neugerät.

### <span id="page-7-1"></span>**4.2.1 PIN-Schutz einrichten**

Um den PIN-Schutz einzurichten starten Sie den REINER SCT Authenticator mini dem Taster und wischen Sie nach rechts um ins Menü zu gelangen. Tippen Sie in folgendem Menü auf **PIN-Schutz**.

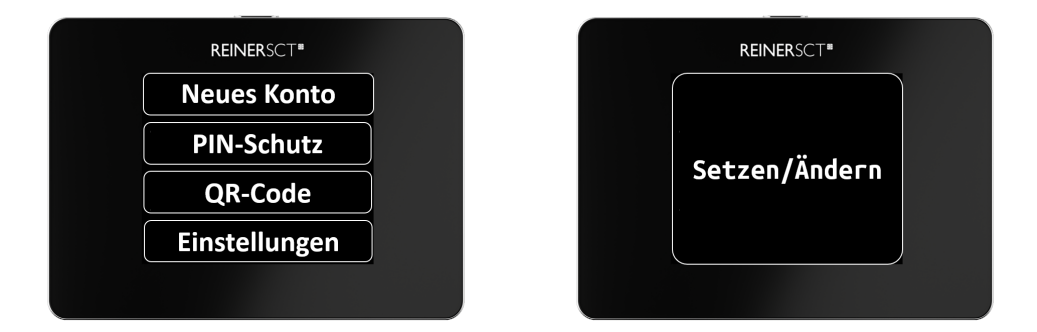

Im Folgenden Dialog tippen Sie den Punkt **Setzen/Ändern**.

Vergeben Sie nun Ihre persönliche **Benutzer-PIN** mit einer Länge von **mindestens 6 und maximal 12 Ziffern.** Bestätigen Sie Ihre Eingaben mit **OK**.

Wiederholen Sie Ihre Benutzer-PIN und bestätigen Sie die Wiederholung mit der **OK**.

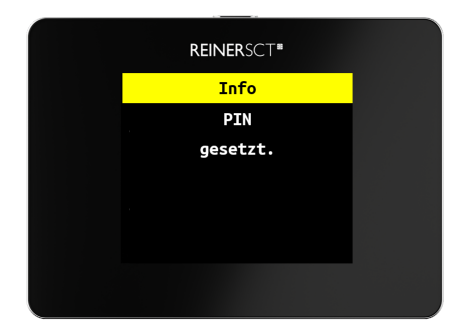

Nach erfolgreicher Eingabe ist der PIN-Schutz aktiviert.

### <span id="page-8-0"></span>**4.2.2 PIN-Schutz aufheben**

Um den PIN-Schutz aufzuheben starten Sie den REINER SCT Authenticator mini dem Taster und wischen Sie nach rechts um ins Menü zu gelangen. Tippen Sie in folgendem Menü auf **PIN-Schutz**.

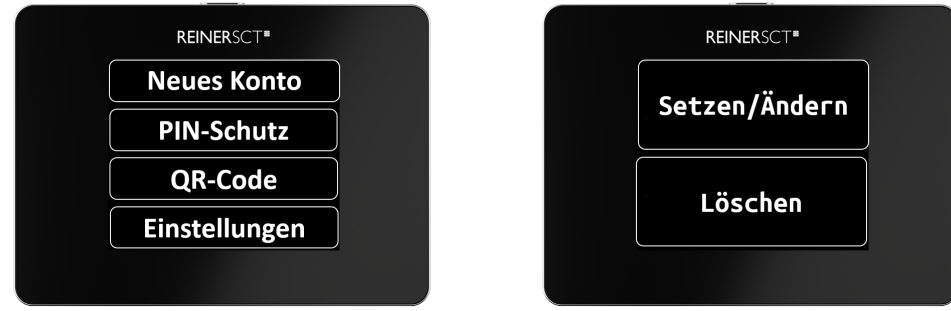

Im Folgenden Dialog tippen Sie den Punkt **Löschen**.

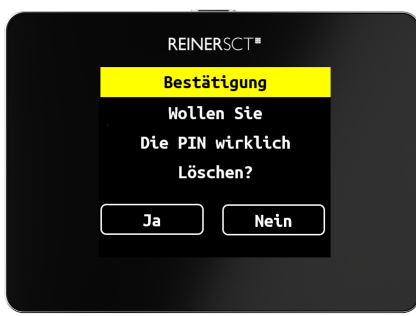

Bestätigen Sie die Löschung mit **Ja**. Nach erfolgreicher Bestätigung ist der PIN-Schutz deaktiviert.

### <span id="page-9-0"></span>**4.3 QR-Code**

Über diesen Button können Sie QR-Codes scannen, welche eine Internetadresse (URL) beinhalten und diese per USB-C an den PC übertragen.

### <span id="page-10-0"></span>**4.4 Einstellungen**

### **4.4.1 Uhrzeit**

**Setzen:** Falls nach einiger Zeit einmal die in Ihre Anwendung eingegebenen TOTP-Codes nicht mehr akzeptiert werden, muss eventuell die interne Uhr des REINER SCT Authenticator mini neu synchronisiert werden. So setzen Sie die Uhrzeit neu:

- 1. Rufen Sie mit Ihrem Internet-Browser folgende Adresse auf: [www.reiner-sct.com/sync](http://www.reiner-sct.com/sync)
- 2. REINER SCT Authenticator mini mit Taster einschalten
- 3. Nach rechts wischen und auf Einstellungen tippen
- 4. **Uhrzeit** tippen
- 5. **Zeit setzen** tippen
- 6. [www.reiner-sct.com/sync](http://www.reiner-sct.com/sync) wird angezeigt, **OK** tippen
- 7. Die Kamera geht an
- 8. Jetzt den auf [www.reiner-sct.com/sync](http://www.reiner-sct.com/sync) angezeigten QR-Code abfotografieren
- 9. Die Uhrzeit wird automatisch synchronisiert

**Zeitzone:** Möchten Sie die Uhrzeit auf Ihre Zeitzone setzen? Dann gehen Sie wie folgt vor:

- 1. Rufen Sie mit Ihrem Internet-Browser folgende Adresse auf: [www.reiner-sct.com/timezone](http://www.reiner-sct.com/timezone) und wählen Sie die gewünschte Zeitzone aus
- 2. REINER SCT Authenticator mini mit Taster einschalten
- 3. **Uhrzeit** tippen
- 4. **Zeitzone** tippen
- 5. www.reiner-sct.com/timezone wird angezeigt, **OK** tippen
- 6. Die Kamera geht an
- 7. Jetzt den auf [www.reiner-sct.com/timezone](http://www.reiner-sct.com/timezone) angezeigten QR-Code abfotografieren
- 8. Die Zeitzone wird nach dem nächsten Einschalten übernommen

**Zeitformat:** Möchten Sie das Zeitformat ändern? Dann gehen Sie wie folgt vor:

- 1. REINER SCT Authenticator mini mit Taster einschalten
- 2. **Uhrzeit** tippen
- 3. **Zeitformat** tippen
- 4. Auf das gewünschte Zeitformat (12 Std. oder 24 Std.) tippen
- 5. Das Zeitformat ist nun umgestellt.

### <span id="page-10-1"></span>**4.4.2 Return senden**

In diesem Menü können Sie auswählen, ob Sie nach der automatischen Übertragung des TOTP-Code per USB-C ein automatisches Return (Enter) senden möchten. Dadurch können Sie sich ohne die Return- (Enter)-Taste zu drücken, noch schneller an einer Anwendung anmelden.

#### <span id="page-10-2"></span>**4.4.3 Helligkeit**

In diesem Menü können Sie die Displayhelligkeit des REINER SCT Authenticator mini per Schieberegler einstellen.

### <span id="page-11-0"></span>**4.5 Verwaltung**

### **4.5.1 Update**

Derzeit wird noch kein Update angeboten.

### <span id="page-12-0"></span>**4.6 Info**

Hier werden Ihnen Informationen diverse Informationen zum REINER SCT Authenticator mini angezeigt, wie beispielsweise die installierte Firmwareversion.

### <span id="page-13-0"></span>**5 / Bedienung des REINER SCT Authenticator**

### **5.1 Kontenübersichten**

Wenn Sie mindestens ein Konto im REINER SCT Authenticator mini angelegt haben, schalten Sie das Gerät mit dem Taster ein. Sofort wird Ihnen eine Liste der angelegten Konten angezeigt. Wählen Sie das gewünschte Konto durch Tippen aus.

Der REINER SCT Authenticator mini verfügt über unterschiedliche Sortierungen in der Darstellung der eingerichteten TOTP-Konten.

weiß: Alphabetische Reihenfolge<br>rot: Häufigste Verwendung

Häufigste Verwendung

### <span id="page-14-0"></span>**5.2 Übertragung des TOTP-Code per USB**

Mit dem REINER SCT Authenticator mini haben Sie die Möglichkeit ganz bequem Ihre TOTP-Codes per USB an einen PC, ein Smartphone oder ein Tablett zu senden.

Um dieses Feature zu nutzen, müssen Sie einfach den REINER SCT Authenticator mini mit dem gewünschten Gerät via USB verbinden. Ob eine Verbindung mit Ihrem Gerät hergestellt werden konnte, erkennen Sie auf dem Startbildschirm am USB-Symbol.

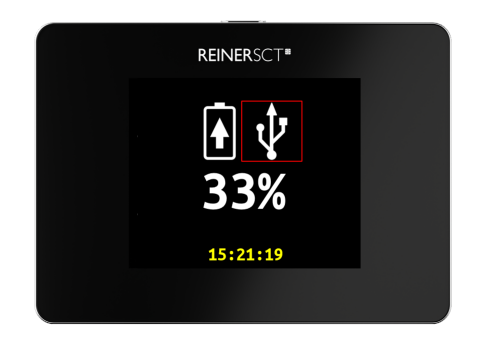

Wenn Sie nun das gewünschte TOTP-Konto auswählen, erscheint ein **Senden** Button im Display.

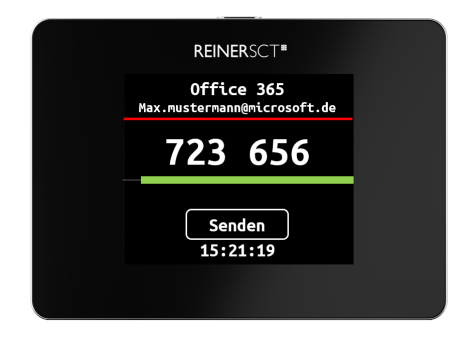

Sobald Sie den Button **Senden** tippen, wird der aktuell gültige TOTP-Code in das Feld eingefügt, in welchem Sie gerade stehen.

Mit der Funktion **Return senden**, können Sie den Anmeldeprozess so noch einmal verschlanken, indem nach dem TOTP zusätzlich noch ein Return (Enter) gesendet wird. Weitere Informationen finden Sie im Kapitel [Gerätemenü](#page-5-0) <sup>4</sup> unter dem Punkt **Return senden**.

### <span id="page-15-0"></span>**5.3 Tipps**

Das mehrfache nach rechts wischen aktiviert die Kamera. Der dann jeweils aufgenommene QR-Code, der unterschiedliche Funktionen beinhalten kann (z.B. neues Konto, Zeit-synchronisieren oder die Zeitzone wechseln) wird vom REINER SCT Authenticator mini intelligent ausgewertet und die Funktion entsprechend verwendet, ohne dass Sie Menüfunktionen aufrufen müssen.

### <span id="page-16-0"></span>**6 / Zubehör**

Die Silikon-Schutzhülle kann vor Schädigungen des REINER SCT Authenticator mini schützen.

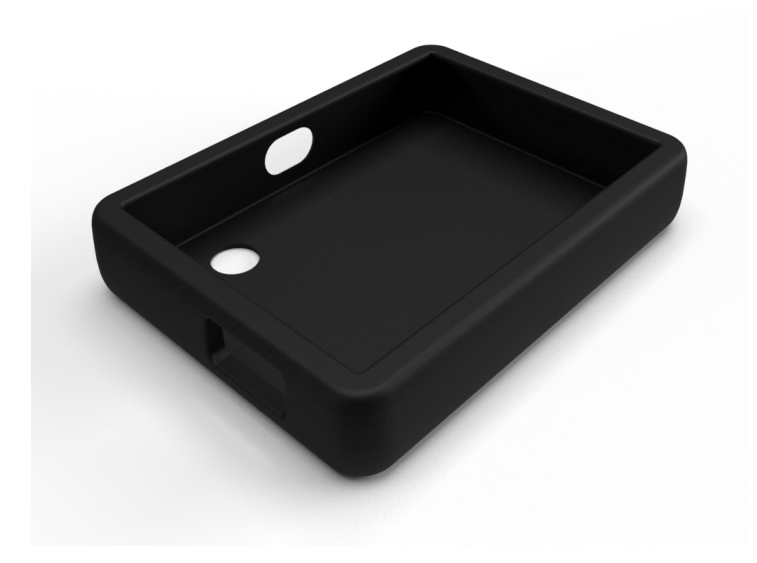

#### **Vorteile:**

- · Elegante Schutzhülle
- · Geeignet für REINER SCT Authenticator mini
- Leicht anzubringen
- · Ausgesparte Öffnungen für die Taste und USB-C
- Robust und langlebig

Die Silikon-Schutzhülle für den REINER SCT Authenticator mini können Sie in unserem Online-Shop [hier](https://shop.reiner-sct.com/authenticator/silikon-schutzhuelle-fuer-den-reiner-sct-authenticator-mini) kaufen:

<https://shop.reiner-sct.com/authenticator/silikon-schutzhuelle-fuer-den-reiner-sct-authenticator-mini>

### <span id="page-17-0"></span>**7 / Sicherheitshinweise**

#### **Wichtige Sicherheitshinweise**

Bitte lesen Sie diese Informationen und die ausführliche Bedienungsanleitung sorgfältig und vollständig, bevor Sie das Produkt benutzen.

Geben Sie das Produkt an Dritte stets zusammen mit dieser Bedienungsanleitung weiter. Verwenden Sie das Produkt nicht, wenn es offensichtlich beschädigt ist.

#### **Bestimmungsgemäßer Gebrauch / Haftung**

Der REINER SCT Authenticator mini ist für den Heim- und Büroeinsatz vorgesehen. Er ist nicht für den Einsatz in rauer, aggressiver oder explosiver Umgebung oder im Außenbereich vorgesehen. Das Produkt ist für folgende Einsatzbereiche nicht vorgesehen: Kritische Infrastrukturen, Systeme mit einem hohen Risiko, mit einem hohen Gefahrenpotential oder wo eine hohe Ausfallsicherheit gefordert ist, wie zum Beispiel: militärische oder waffentechnische Systeme, Flugzeuge oder lebenswichtige bzw. lebenserhaltende Systeme. Ausnahmen sind mit dem Hersteller schriftlich zu vereinbaren.

REINER SCT haftet stets entsprechend den gesetzlichen Vorschriften. REINER SCT haftet nicht für einen Datenverlust der im REINER SCT Authenticator mini gespeicherten Daten (z.B. TOTP-Schlüssel) oder für die aus der nicht ordnungsgemäßen Funktion oder Nichtfunktion des Produkts entstandenen Aufwendungen und Schäden. Wenn Sie damit nicht einverstanden sind, verwenden Sie das Produkt nicht.

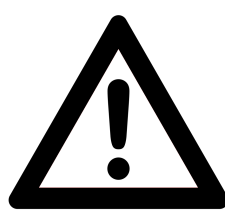

#### **Gesundheitsschäden und Unfälle vermeiden**

Halten Sie Produkt-, Verpackungs- und Zubehörteile von Kindern und Haustieren fern, um Unfälle und Erstickungsgefahren zu vermeiden. Werfen Sie das Gerät keinesfalls ins Feuer. Benutzen Sie das Produkt nicht, wenn Ihre Umgebung besondere Aufmerksamkeit erfordert.

#### **Informationen Lithium-Akku**

Beim Ladevorgang raten wir zu einer erhöhten Achtsamkeit. Verwenden Sie deshalb nur unbeschädigte USB-C Ladegeräte- und Ladekabel, die für das Gerät vorgesehen sind. Laden Sie Ihre Geräte möglichst an einem Ort mit Rauch- bzw. Brandmelder und achten Sie darauf, dass sich in der unmittelbaren Nähe keine brennbaren Materialien und Gegenstände befinden. Bleiben Sie beim Laden in der Nähe und laden Sie nicht, während Sie schlafen. Mögliche Gefahren können so nicht rechtzeitig erkannt werden.

Schützen Sie das Gerät gegen mechanische Einflüsse wie Stöße, Schläge oder Herunterfallen. Lagern und laden Sie das Gerät nicht im Außenbereich, nicht in feuchten Räumen sowie nicht an Orten, an denen sehr hohe Temperaturen zu erwarten sind (bspw. im Gartenhaus oder hinter der Windschutzscheibe im Auto). Neben der Verringerung von Gefahrenlagen können Sie hierdurch gleichzeitig die Lebensdauer des Akkus verlängern.

#### **Verhalten im Brandfall**

Brennende lithiumhaltige Akkus können stark reizende, ätzende sowie giftige Dämpfe und Substanzen freisetzen. Daher besteht im Brandfall ein erhöhtes Risikopotenzial. Brände dieser Art werden aktuell häufig mit großen Wassermengen erfolgreich gelöscht.

#### **Produktschäden und Störungen vermeiden**

Halten Sie das Produkt stets trocken und setzen Sie es weder extrem niedrigen noch extrem hohen Temperaturen aus (Föhn, Heizung, lange Sonneneinstrahlung, etc.), um Korrosionen, Verformungen, Fehlfunktionen oder Zerstörung zu vermeiden.

Verwenden Sie ausschließlich die von REINER SCT mitgelieferten oder empfohlenen Zusatzgeräte / Zubehörteile. Reinigen Sie das Produkt ausschließlich mit einem weichen, trockenen Tuch.

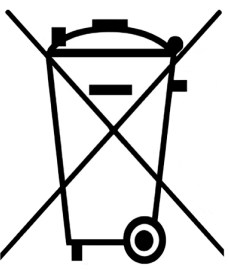

### **Batterie-Richtlinie (2006/66/EG & 2013/56/EU) Entsorgung von Batterien**

Dieses Produkt enthält einen Akku, dessen Lebensdauer zwar sehr lange ist, trotzdem muss er irgendwann einmal entsorgt werden. Altbatterien und Akkus dürfen nicht in den Hausmüll. Verbraucher sind gesetzlich verpflichtet, Batterien und Akkus zu einer geeigneten Sammelstelle zu bringen, dort können diese kostenlos entsorgt werden. Informationen zum Entsorgen von Altbatterien und Akkus erhalten Sie von der zuständigen Stelle Ihrer Stadt bzw. Gemeinde.

Altbatterien und Akkus können wiederverwertet werden. Die Mülltonne bedeutet: Batterien und Akkus dürfen nicht in den Hausmüll.

### **Information zum ElektroG**

Das Gerät wurde nach dem 15. August 2018 erstmals in den Verkehr gebracht.

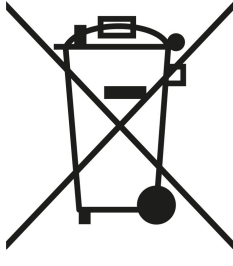

### **Geräteentsorgung (WEEE-Richtlinie)**

Altgeräte können im Rahmen der durch öffentlich-rechtlichen Entsorgungsträger eingerichteten und zur Verfügung stehenden Möglichkeiten der Rückgabe oder Sammlung von Altgeräten abgeben werden, damit eine ordnungsgemäße Entsorgung der Altgeräte sichergestellt ist. Hier finden Sie Informationen zu Sammel- und Rücknahmestellen: **https://e-schrott-entsorgen.org**

### **Vereinfachte EU-Konformitätserklärung**

Hiermit erklärt die Reiner Kartengeräte GmbH & Co. KG, dass der REINER SCT Authenticator mini den EU-Richtlinien, harmonisierten Normen und technischen Spezifikationen für dieses Gerät entspricht. Der vollständige Text der **EU-Konformitätserklärung** ist unter der folgenden Internetadresse verfügbar: **www.reiner-sct.com/manual**

Das Wort "QR Code" ist ein eingetragenes Warenzeichen von Denso Wave Incorporated.

### <span id="page-19-0"></span>**8 / Support**

#### **Hilfe bei Störungen**

Sie haben ein hochwertiges Produkt von REINER SCT erworben, das einer strengen Qualitätskontrolle unterliegt. Sollten trotzdem einmal Probleme auftreten oder haben Sie Fragen zur Bedienung des Gerätes, können Sie jederzeit eine Supportanfrage an unsere Serviceabteilung unter [support@reiner](mailto:support@reiner-sct.com)[sct.com](mailto:support@reiner-sct.com) senden. Hilfe finden Sie auch in unserem Forum unter: [www.reiner-sct.com/support](http://www.reiner-sct.com/support).

#### **Gewährleistung**

REINER SCT leistet für Material und Herstellung des Chipkartenlesers eine Gewährleistung von 24 Monaten ab der Übergabe. Dem Käufer steht das Recht zur Nachbesserung zu. REINER SCT kann, statt nachzubessern, Ersatzgeräte liefern. Ausgetauschte Geräte gehen in das Eigentum von REINER SCT über.

Die Gewährleistung erlischt, wenn durch den Käufer oder nicht autorisierte Dritte in das Gerät eingegriffen wird. Schäden, die durch unsachgemäße Behandlung, Bedienung, Aufbewahrung, sowie durch höhere Gewalt oder sonstige äußere Einflüsse entstehen, fallen nicht unter die Gewährleistung.

Auf Akku erfolgt keine Gewährleistung.

# **Index**

# **- A -**

Akku [16](#page-17-0)

### **- B -**

Backup [5](#page-6-2)

### **- G -**

Gerätemenü [4](#page-5-0)

# **- K -**

Konten löschen [5](#page-6-3) Kontenübersicht [12](#page-13-0) Konto anlegen [5](#page-6-1)

# **- S -**

Sicherheitshinweise [16](#page-17-0) Support .<br>Gewährleistung [18](#page-19-0) Systemvoraussetzungen [2](#page-3-0)

# **- T -**

TOTP-Code per USB übertragen [13](#page-14-0)

**- Z -**

ZUbehör [15](#page-16-0)

Version 1.0.0 Stand 01.2024

#### **REINER Kartengeräte GmbH & Co. KG**

Baumannstr. 16-18 78120 Furtwangen **Germany** Tel.: +49 (7723) 5056-0 info@reiner-sct.com www.reiner-sct.com